# COMMENT FAIRE ?

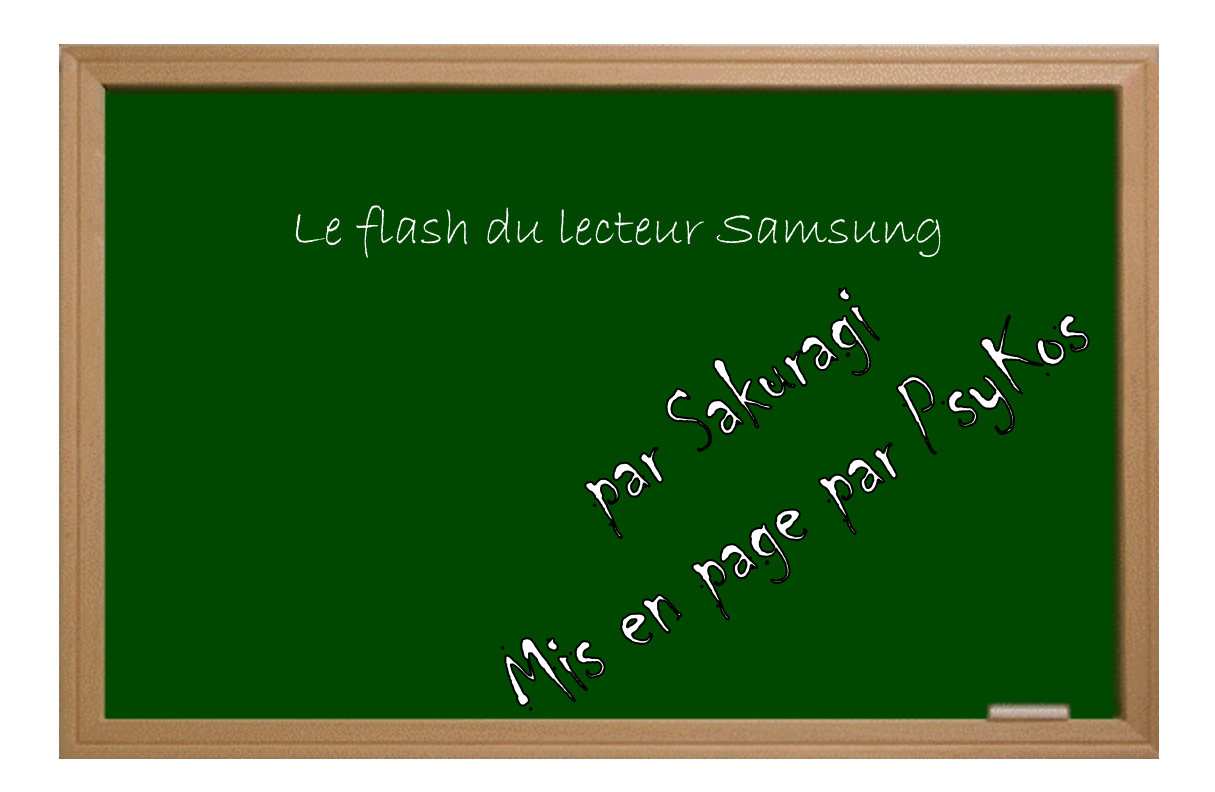

## Expérimenter grâce aux guides imprimés !

Créé par PsyKos − Version 1.0 − Révision : Aucune (pour le moment !)

## www.metagames-eu.com

Mais, ni l'auteur de ce guide, ni les webmaters ou les administrateurs de Metagames, ainsi que les modérateurs du forum, ne sont ou ne seront responsables des dégâts occasionnés à votre chère console des suites des manipulations décrites dans ce guide.

## Introduction

 Depuis quelques temps, le flash du lecteur Samsung pour permettre à la console XBox 360 de lire les copies de sauvegarde est possible grâce à Commodor4Eva. Voici ce dont vous aurez besoin :

- D'une Xbox 360 équipée d'un lecteur Samsung (voir photo) ;
- D'une disquette formatée vierge ;
- D'un Tournevis étoile de taille assez grosse ;
- D'un câble permettant de relier deux ports SATA ;
- De la patience pour démonter la coque !

### Mise en place

 Voici donc les deux lecteurs, vous devez possédez celui de gauche pour pouvoir réaliser cette manipulation.

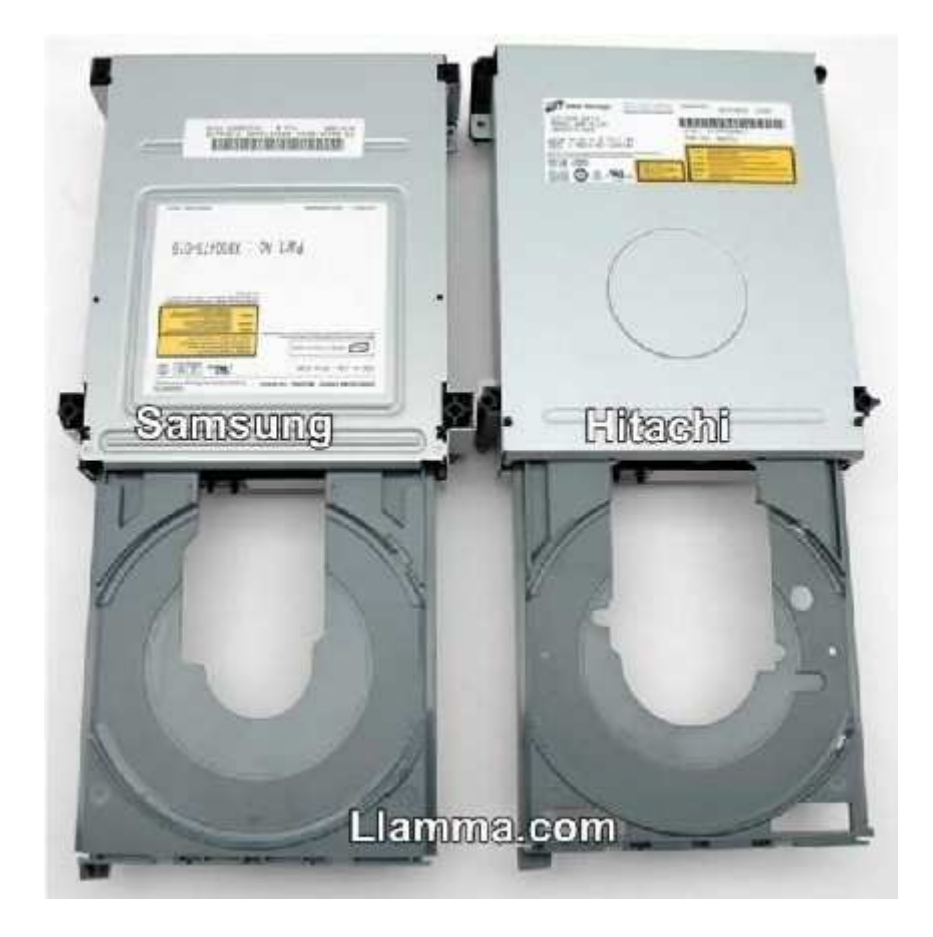

## Etape Une : Démonter la coque de la console

 Il va vous falloir pour commencer, démonter votre console. Je vous conseil de suivre le didacticiel du célèbre site gx-mod (http://x360.gx-mod.com/modules/tutos/index.php?cat=1) afin que cette opération se passe correctement.

En effet la coque de la Xbox 360 étant très délicate à retirer, je vous conseil de suivre également le petit tuto de Barjo pour ne pas l'abîmé (http://www.metagameseu.com/forum/liremessage.php?msg=690719).

## Etape Deux : Préparation du logiciel

Commencez par vous procurer le pack « xtreme\_package.rar » ainsi que le fichier « Xtreme Firmware Proper Samsung XBOX360 by F360TEAM » (disponibles aux endroits habituels, merci de ne pas demander aux auteurs les liens).

Décompressez l'archive « xtreme\_package » dans un dossier.

Décompressez l'archive « Xtreme Firmware Proper Samsung XBOX360 by F360TEAM », transférez ensuite le fichier qu'elle contient (« xtreme\_proper ») dans le dossier où vous avez précédemment décompressé « xtreme\_package ».

Au final, vous obtenez donc ceci :

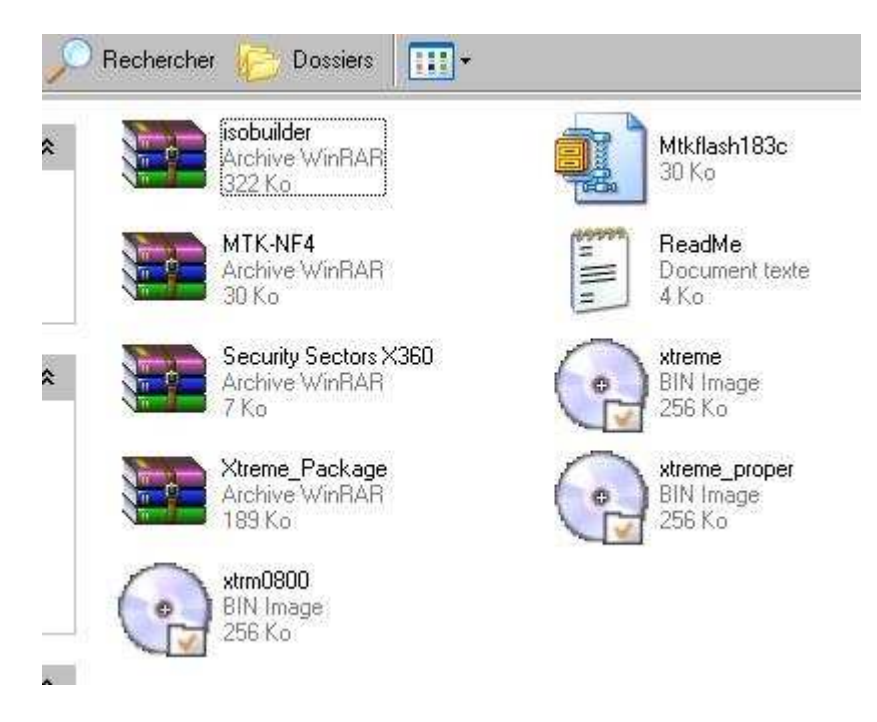

Supprimez le fichier « Xtreme.bin ». En effet, celui-ci ne nous servira pas.

Décompressez ensuite l'archive « Mtkflash » dans un dossier.

--- Choix de la version de Mtkflash ---

Attention ! Dans « xtreme\_package » vous disposez de deux versions de « mtkflash ». Elles se distinguent par leurs compatibilités avec des cartes mères d'ordinateurs différentes. Prenez donc connaissance du nom de votre carte mère soit en regardant sur l'ordinateur (parfois, il y a un autocollant expliquant précisément le contenu de l'unité central), soit si vous ne disposez pas de cela, téléchargez « Aida 32 » (http://www.clubic.com/lancer-le-telechargement-9763-0-aida-32.html) puis recherchez le nom de votre carte mère.

Si vous disposez d'une carte mère NForce, vous allez choisir de décompresser le dossier « MT4-NF4.rar ». Si vous avez une carte mère autre que NForce, préférez simplement le fichier « mtk183c.zip ».

Il est important de choisir la bonne version du logiciel car un mauvais choix empêchera le flash du firmware.

----------------------------------------------

Insérez une disquette, puis allez dans « Poste de travail ». Faites un clique droit sur disquette puis choisissez « Formater ».

Cochez la case « Disquette de démarrage Windows » puis faites OK. Après l'opération, retournez dans « Poste de travail » puis faites glisser les données précédemment décompressées de l'archive mtkflash dans votre disquette.

Votre disquette de boot est prête. Les choses sérieuses vont pouvoir commencer.

### Etape Trois : Branchez le lecteur sur le PC

A présent, rapprochez la XBox 360 ouverte près du PC. Il va vous falloir bien évidemment éteindre votre ordinateur avant.

Déconnecter le câble SATA noir du lecteur de votre XBox 360 et connecter-le au port SATA natif de votre carte mère, dans votre ordinateur (par l'intermédiaire d'un câble SATA).

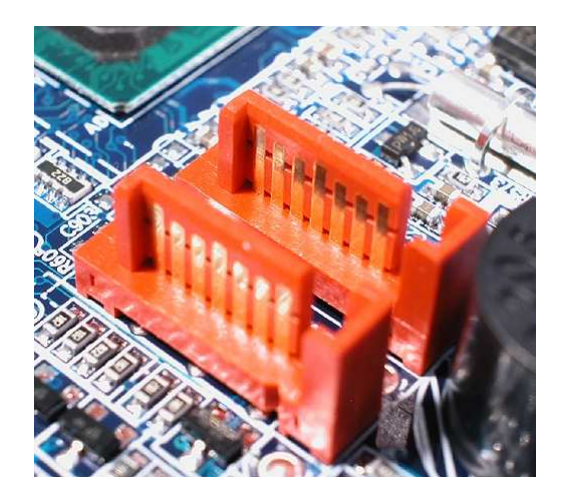

Ne débranchez pas le câble d'alimentation du lecteur (celui qui regroupe bon nombre de fils noirs), car vous devrez allumer votre XBox 360 au cours de l'opération. Ceci afin que le lecteur soit alimenté.

Débranchez tout autre périphérique dans votre ordinateur comme les lecteurs CD/DVD, disques durs, clés USB…

### Etape Quatre : Dumper son firmware

Le but de cette étape va être de récupérer les données contenues dans le firmware du lecteur de la console pour deux raisons :

- D'abord par sécurité. En cas de problème, vous pourrez ainsi toujours revenir au firmware original dont vous disposez en ce moment ;
- Mais aussi car nous allons récupérez la clé du lecteur dans ces données. La clé du lecteur est la carte d'identité de votre lecteur. Elle devra être appliqué au nouveau firmware pour que celui-ci fonctionne dans votre lecteur.

Allumez donc votre ordinateur en insérant votre disquette. Celle-ci boot sur mtkflash. Puis tapez :

```
mtkflash r /m orig.bin
```
Appuyez sur la touche « 1 » puis attendez la lecture de l'intégralité du firmware. Ne vous étonnez pas si cela dure un moment ou que la barre des 100% soit à plusieurs reprises dépassée. En cas d'erreur lors de cette opération, reportez vous en bas de ce tuto à la section « Erreurs connues »...

Une fois cela fait, éteignez votre XBbox 360 et redémarrez votre ordinateur puis retirez la disquette.

## Etape Cinq : Récupération puis injection de la clé du lecteur

 A présent nous allons récupérer la clé de notre lecteur grâce au fichier « orig.bin » que nous avons dumpé à l'instant.

Téléchargez le soft KDX à l'adresse suivante : http://x360.gxmod.com/modules/news/article.php?storyid=750

Ouvrez KDX puis ouvrez votre firmware « orig.bin » présent dans votre disquette de boot. Et récupérez votre clé qui apparaît ainsi :

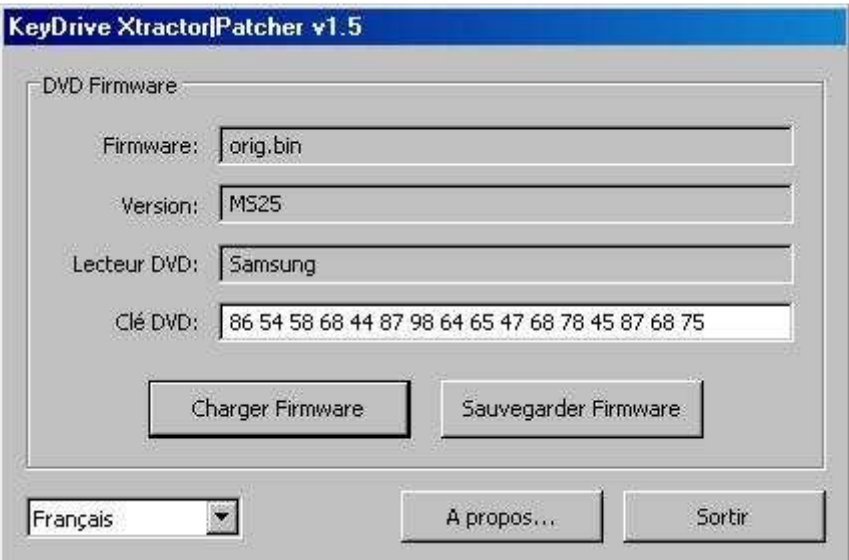

Ouvrez ensuite, toujours avec KDX, le firmware « xtreme\_proper », puis remplacez les 00 par la clé à l'instant récupérée de votre firmware.

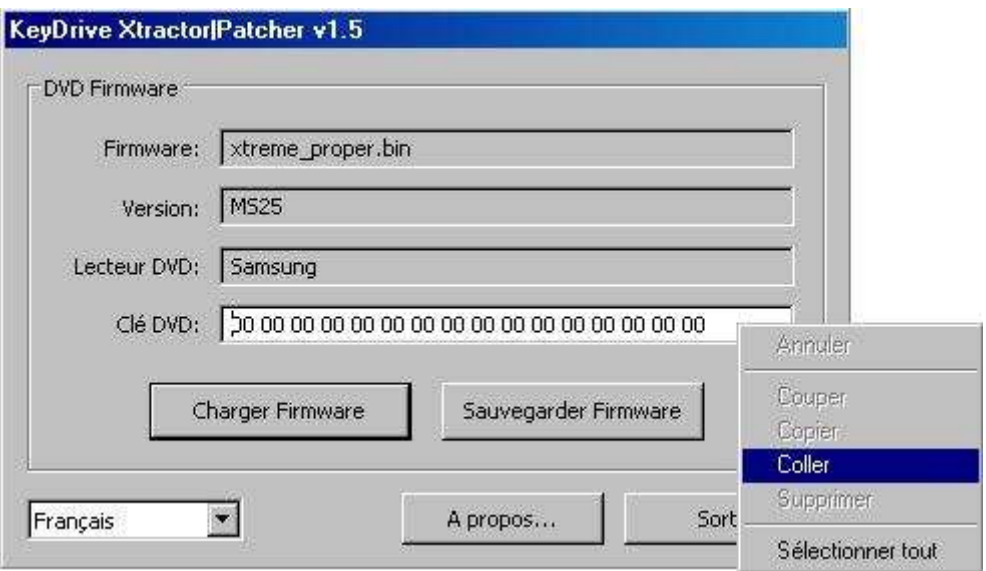

Sauvegardez ensuite votre firmware au nom de « Xtreme.bin » puis transférez le dans votre disquette de boot contenant « mtkflash ».

## Etape Finale : Flash du firmware de votre lecteur

 Redémarrez votre XBox 360 puis votre ordinateur. Bootez sur la disquette afin d'arriver sur « mtkflash ».

Tapez cette fois ci :

mtkflash w /m Xtreme.bin

N'ETEIGNEZ SURTOUT PAS LA CONSOLE OU L'ORDINATEUR ! LE LECTEUR SERAIT HORS D'ETAT DE FONCTIONNEMENT DEFINITIVEMENT.

Une fois le flash exécuté, vous pouvez éteindre puis rebrancher votre XBox 360 normalement.

Votre firmware est flashé et vous pouvez maintenant lire vos backups.

#### En cas d'erreur :

 Utilisez « mtkflash » pour reflasher le lecteur avec le fichier « orig.bin » et ainsi revenir à votre configuration original. Tapez donc :

mtkflash w\m orig.bin

#### Sous MTK FLASH :

#### **Message du style "Ao 800 port SATA 2 " permanent :**

Cela signifie que vous devez configurer votre Bios afin de passer en mode "hérité SATA". Ce message apparait également si vous essayez d'utiliser « mtkflash » sur un lecteur Hitachi.

#### **Mtkflash affiche "File output Error" :**

Vérifier les noms des firmwares, des commandes entrées ou bien essayez avec l'autre versions de « mtkflash » livrée dans le pack « xtreme\_package ».

#### **Mtkflash affiche "Drive not detected" :**

Votre lecteur n'est pas détecté ! Vérifiez vos branchements ou encore votre bios afin d'activer la prise en charge du SATA dans « Paramètre lecteurs ». Préférez un mode "Hérité" plutôt que "Combiné". Pour plus de tranquillité, débranchez tous les périphériques du PC autre que le lecteur de disquette et le lecteur XBox 360.

#### Autre types d'erreurs :

#### **Ma XBOX ne lit plus les originaux après le flash du firmware :**

Il n'y a pas 36 solutions ! Vous avez utilisé KDX sur un firmware autre que le « firmware proper » de la team Foros360. Seul ce firmware est compatible avec KDX. Reflashez votre lecteur avec « orig.bin » puis recommencer l'opération avec cette fois ci le « firmware proper ».

Merci de poster toutes remarques ou ajout possible dans la section dédié sur le site http://www.metagames-eu.com/forum/liremessage.php?msg=678585. Aucun animal n'a été blessé durant la création de ce didacticiel. L'auteur ou le site n'est pas responsable des accidents de parking ou des mauvaises manipulations qui peuvent en être fait et je décline toutes responsabilités…

**www.metagames-eu.com XBox 360 Page 7 sur 7**